**Réserver un document sur le site de la BDV**

#### **Sommaire :**

[S'identifier](#page-0-0)

[Réserver un titre précis](#page-1-0)

[Réserver des livres sur un thème](#page-9-0)

[Problèmes éventuels de réservation](#page-16-0)

[Consulter le compte de la bibliothèque](#page-18-0)

[Faire une suggestion d'achat à la BDV](#page-22-0)

### <span id="page-0-0"></span>**Identification indispensable pour réserver :**

Vous devez au préalable saisir vos identifiants en cliquant sur le bouton connexion en haut à droite de l'écran.

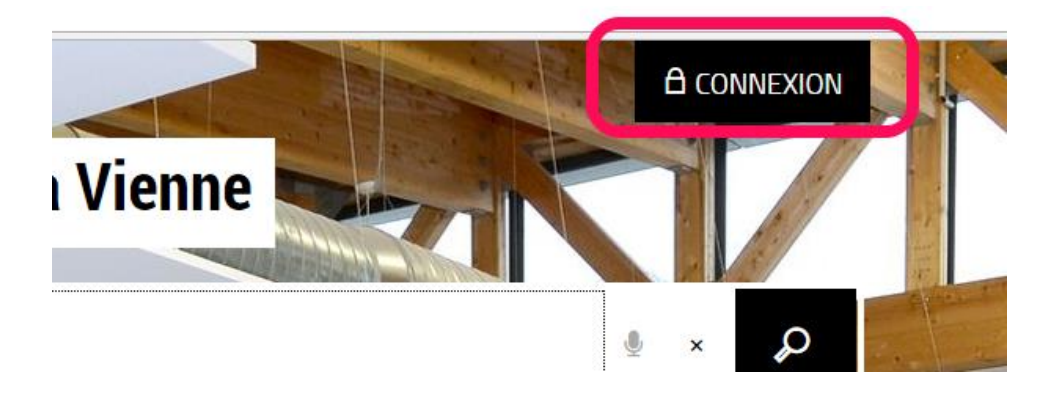

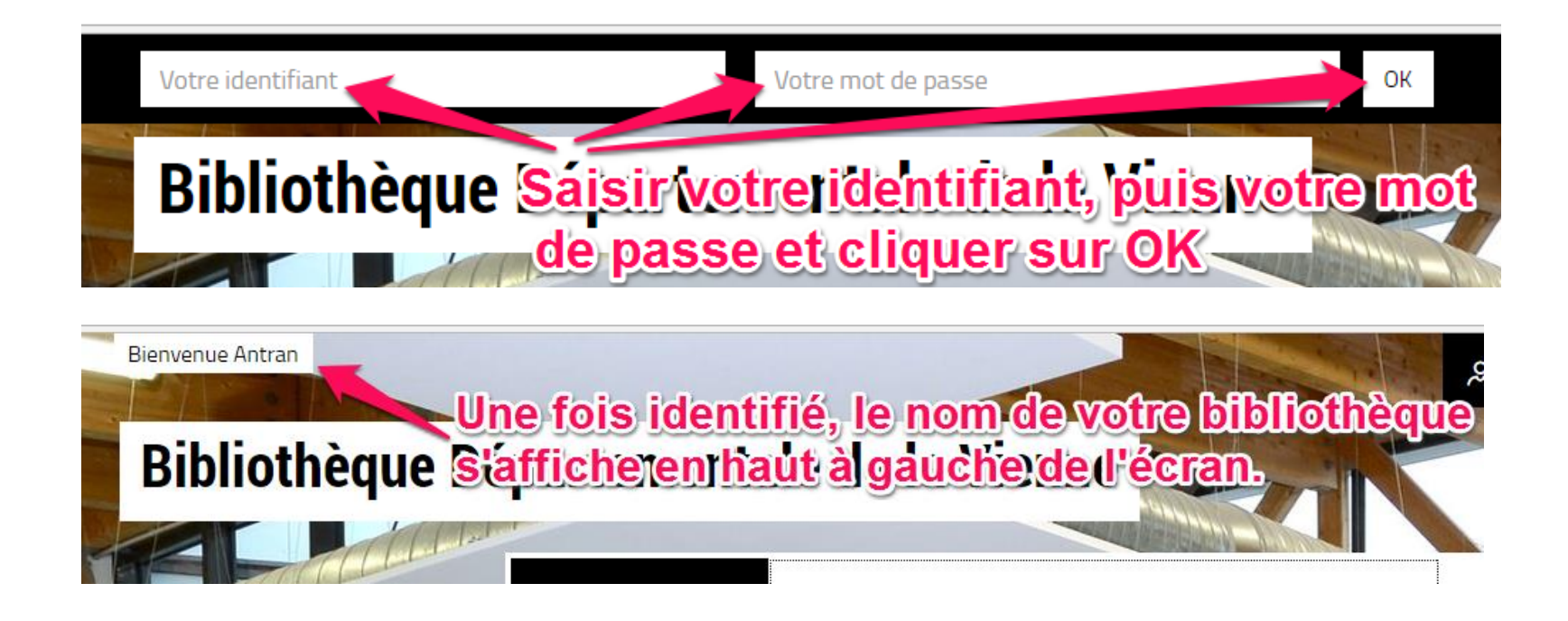

### <span id="page-1-0"></span>**1. Réservation simple d'un titre**

Quand vous êtes identifiés, vous pouvez désormais rechercher dans le catalogue les titres que vous souhaitez réserver.

Nous vous préconisons de combiner, dans la recherche rapide située dans le bandeau du site, le nom de l'auteur et un mot significatif du titre (à défaut de connaître les deux informations, il vous est possible bien évidemment de ne saisir que l'une ou l'autre) :

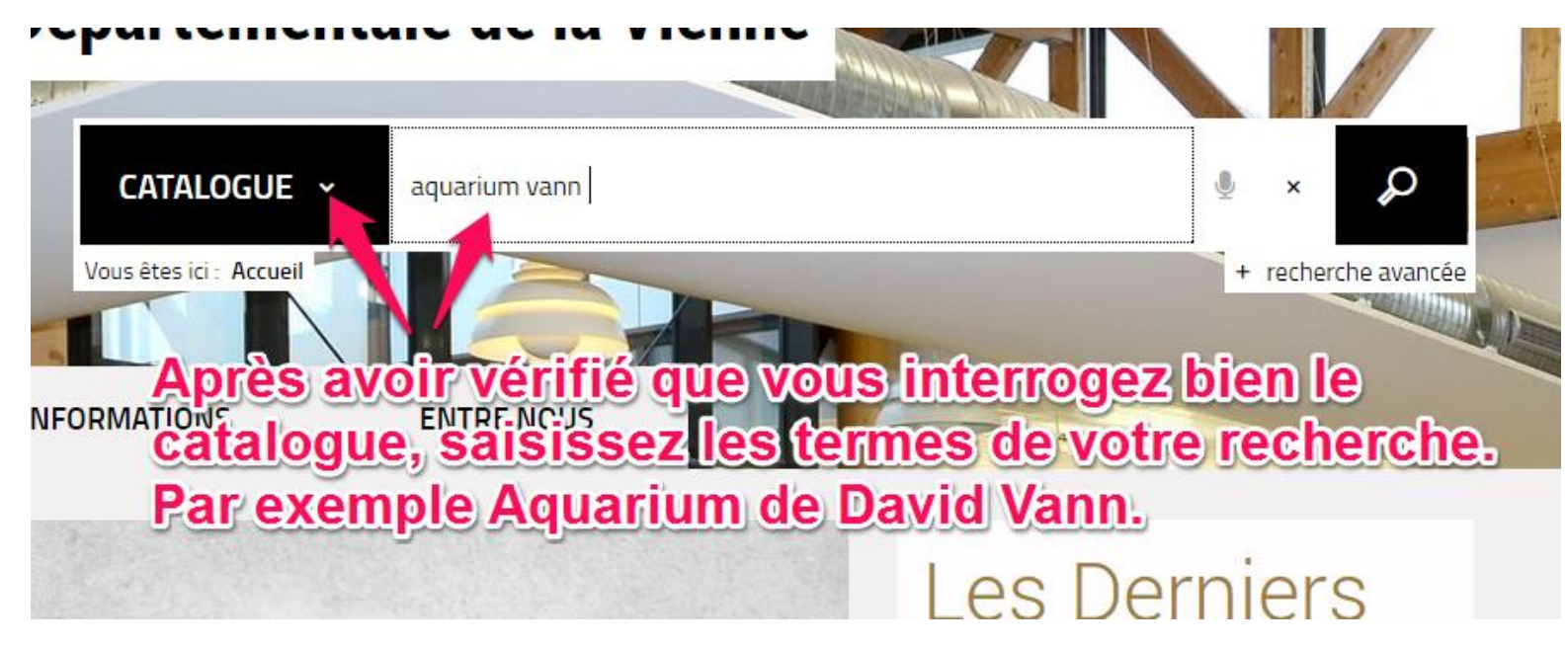

Appuyer sur la touche Entrée du clavier ou cliquer sur l'icône loupe pour lancer la recherche.

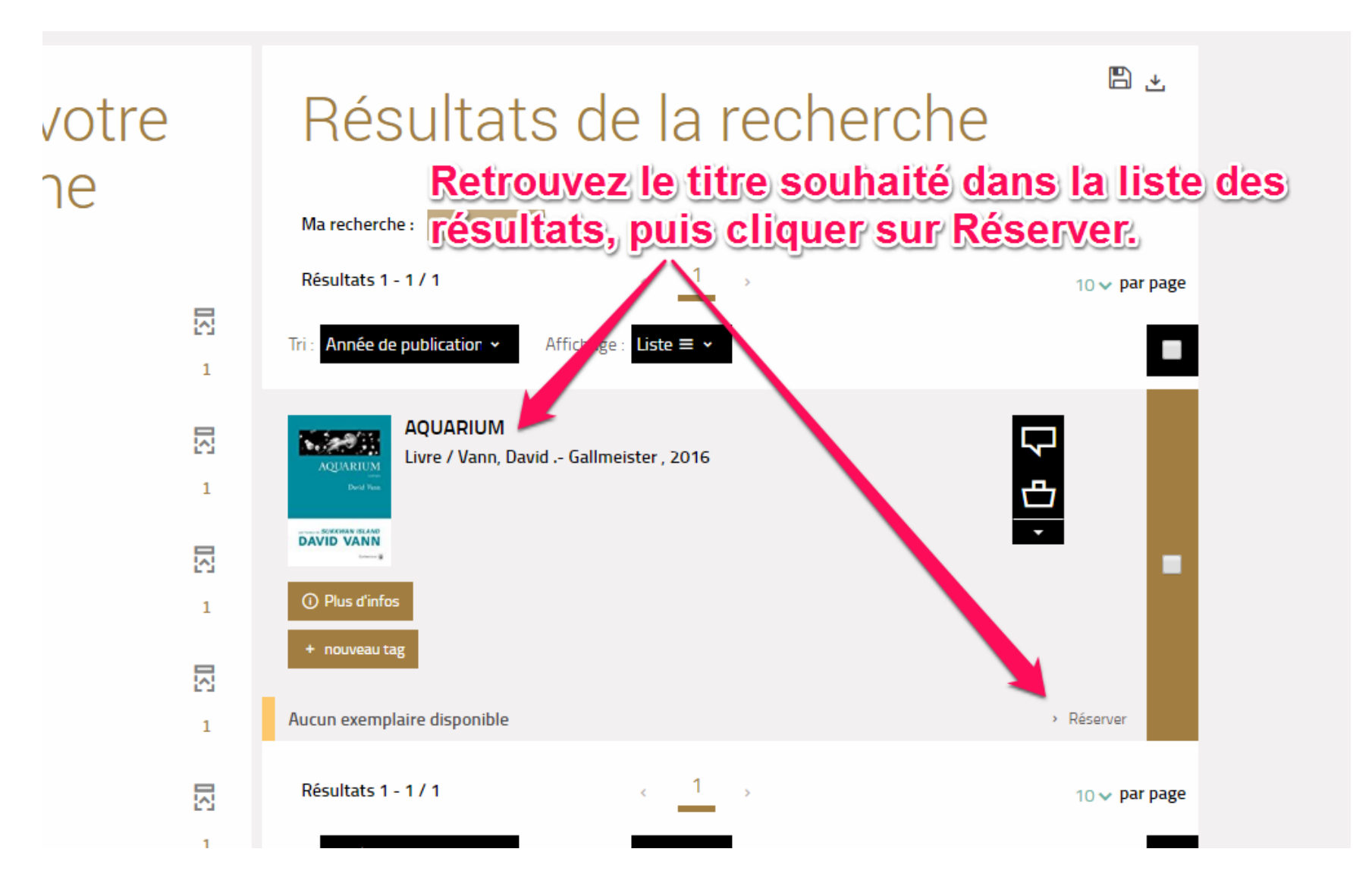

# Se procurer le document<br>Dans la fenêtre qui s'ouvre, cliquer sur

## Réserver<br>LIVRE - 2016 - AQUARIUM

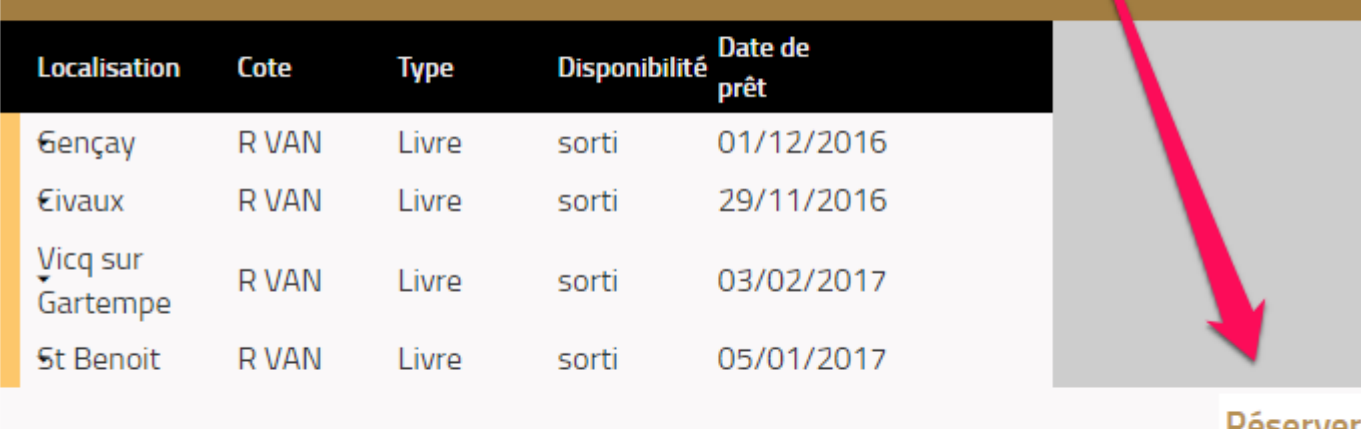

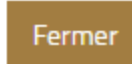

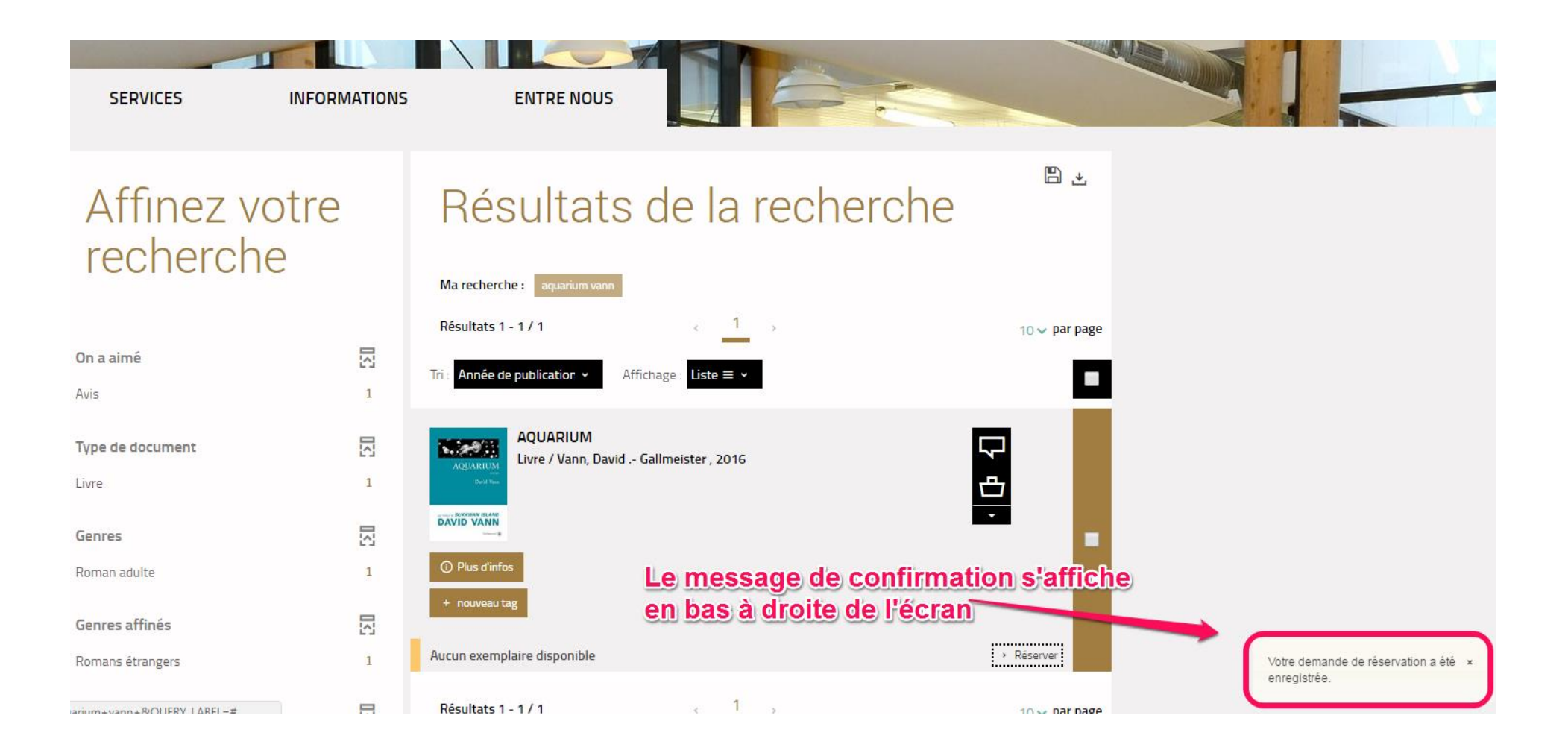

### **Alternative de recherche :**

Saisissez les premières lettres du nom de l'auteur ou du titre et attendez les suggestions proposées par le moteur de recherche :

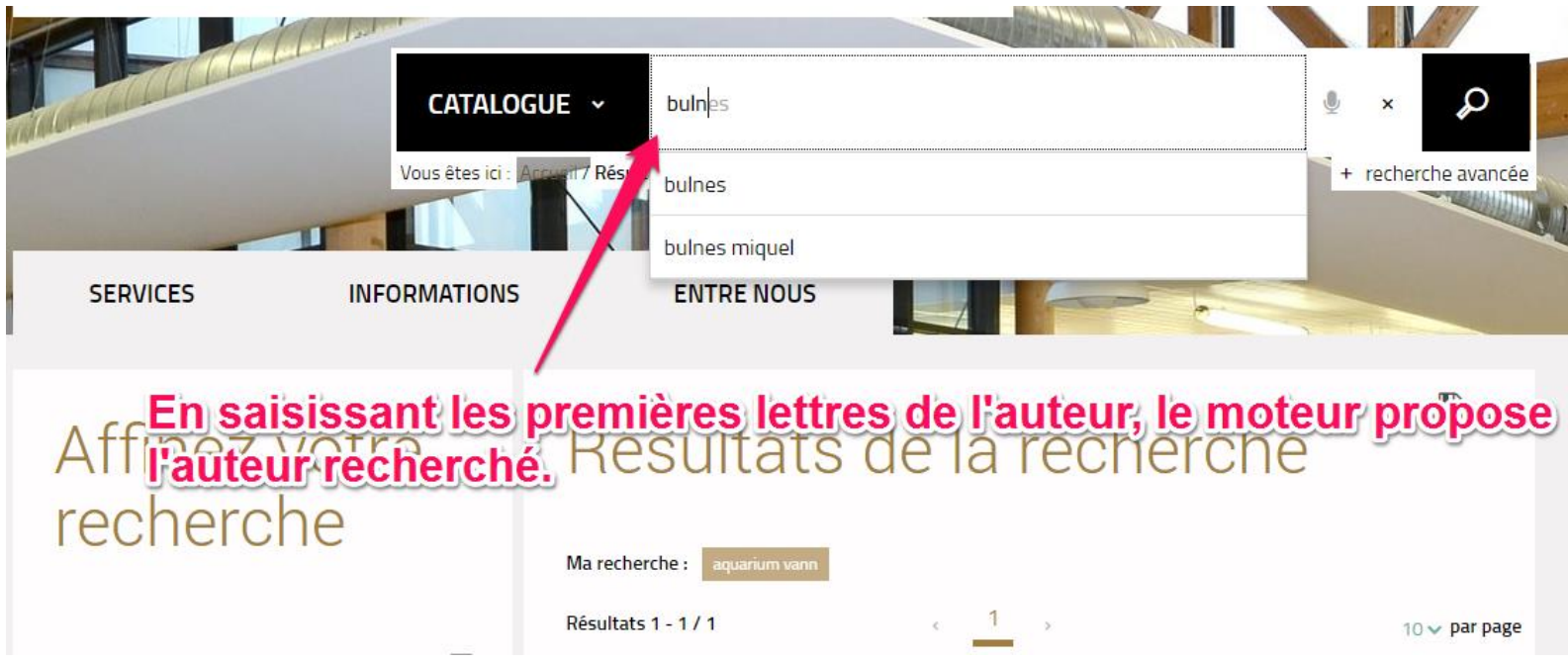

Une fois le titre souhaité identifié dans la liste des résultats, cliquer sur la ligne donnant les informations exemplaires qui affiche *Disponible* ou *Aucun exemplaire disponible*.

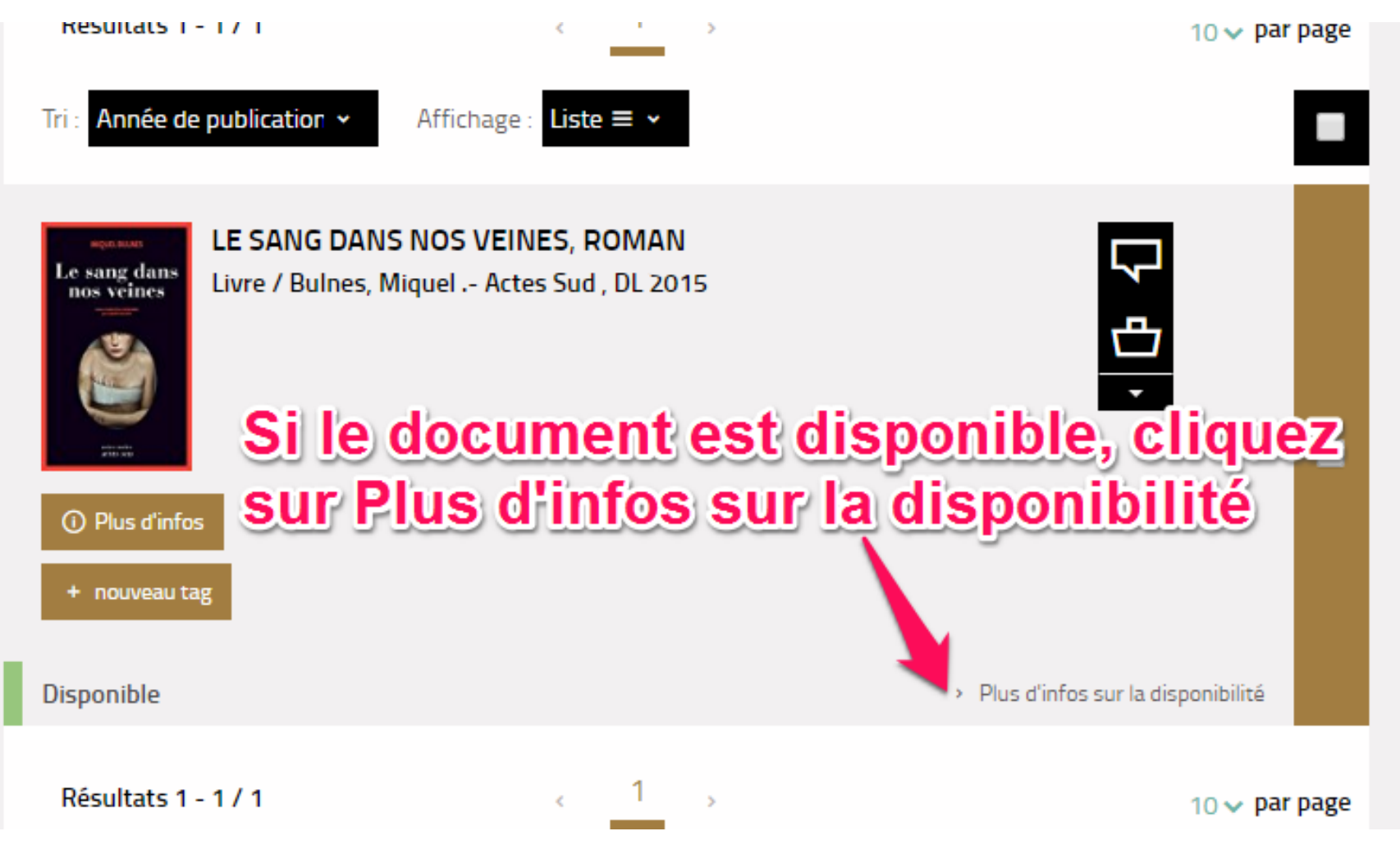

Puis dans la nouvelle fenêtre, cliquer sur Réserver.

# Se procurer le document

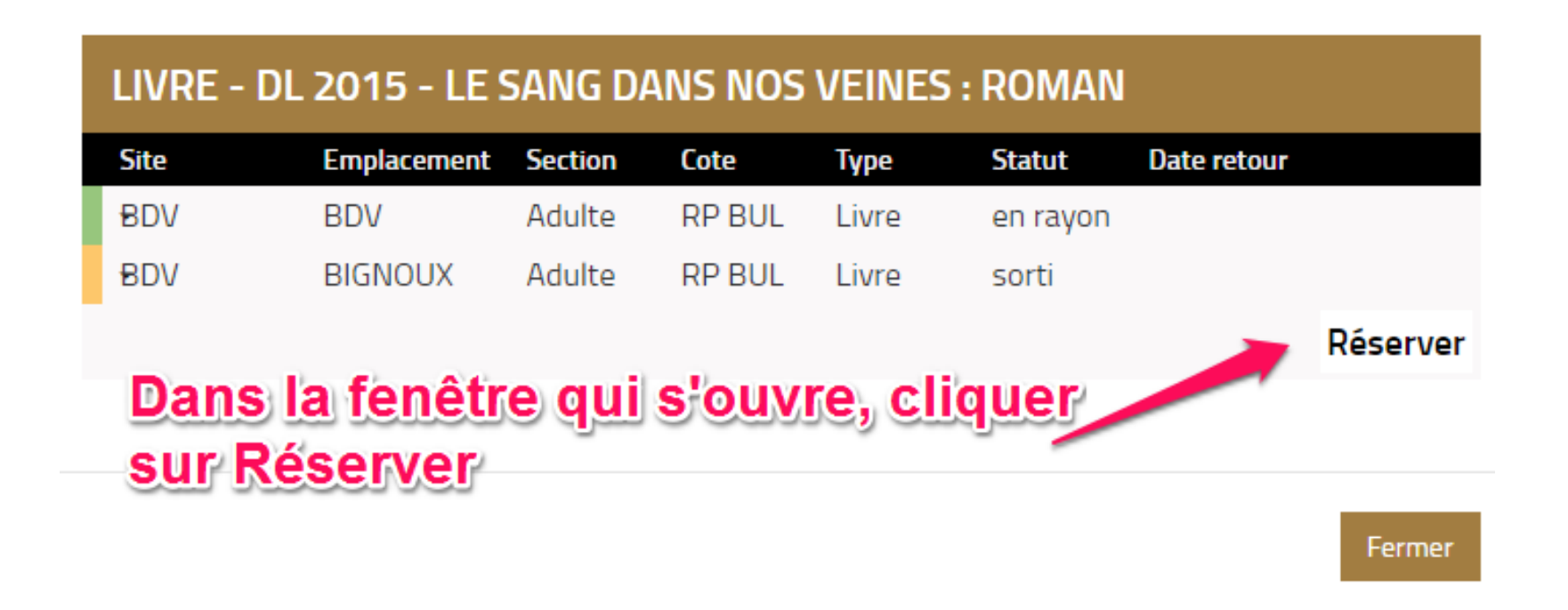

A noter que si vous ne trouvez pas le livre dans notre catalogue, vous pouvez soumettre une suggestion d'achat à votre correspondant à la BDV par le biais du formulaire [Suggestion d'achat](#page-22-0).

### <span id="page-9-0"></span>**2. Réservation thématique (sur un sujet)**

Pour une recherche sujet, saisissez quelques mots ciblant le thème recherché, puis aidez-vous des facettes situées à gauche de la liste des résultats :

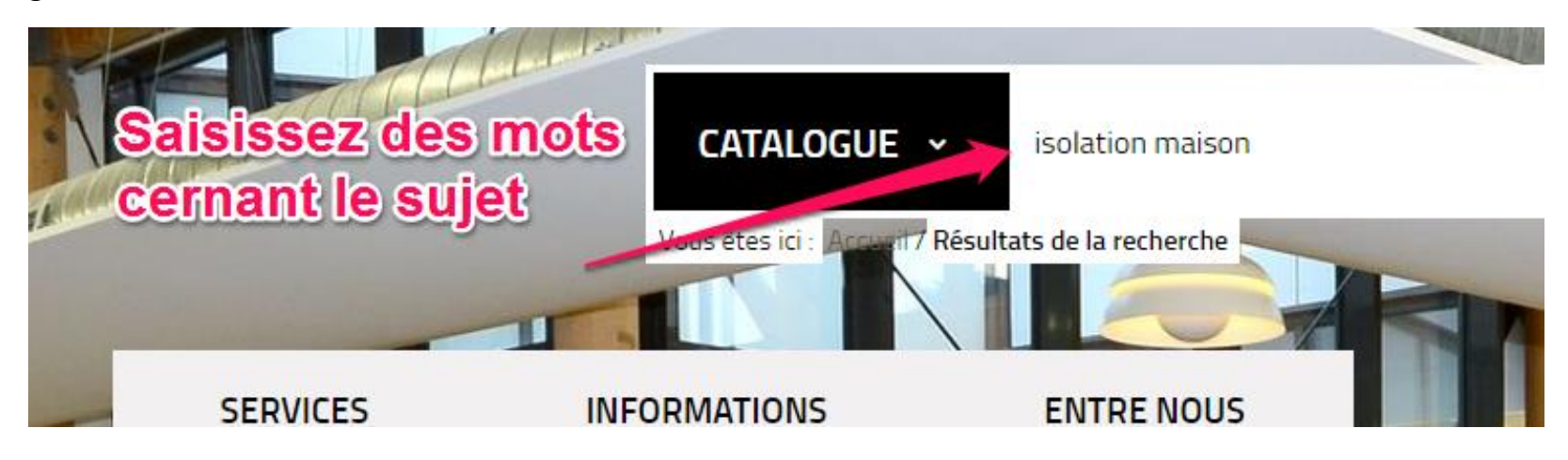

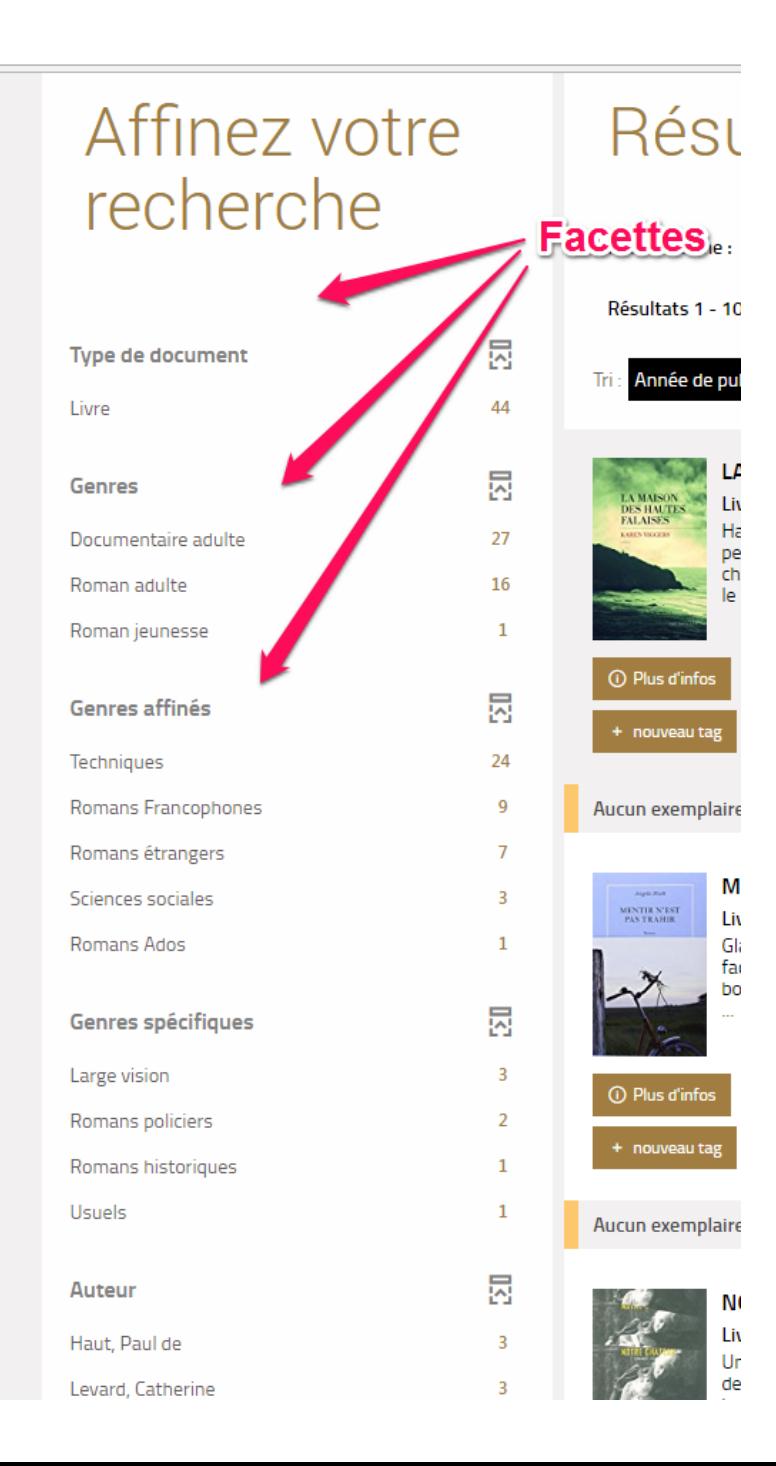

Il existe notamment une facette sujets qui vous permettra de connaître les termes utilisés pour indexer le sujet recherché :

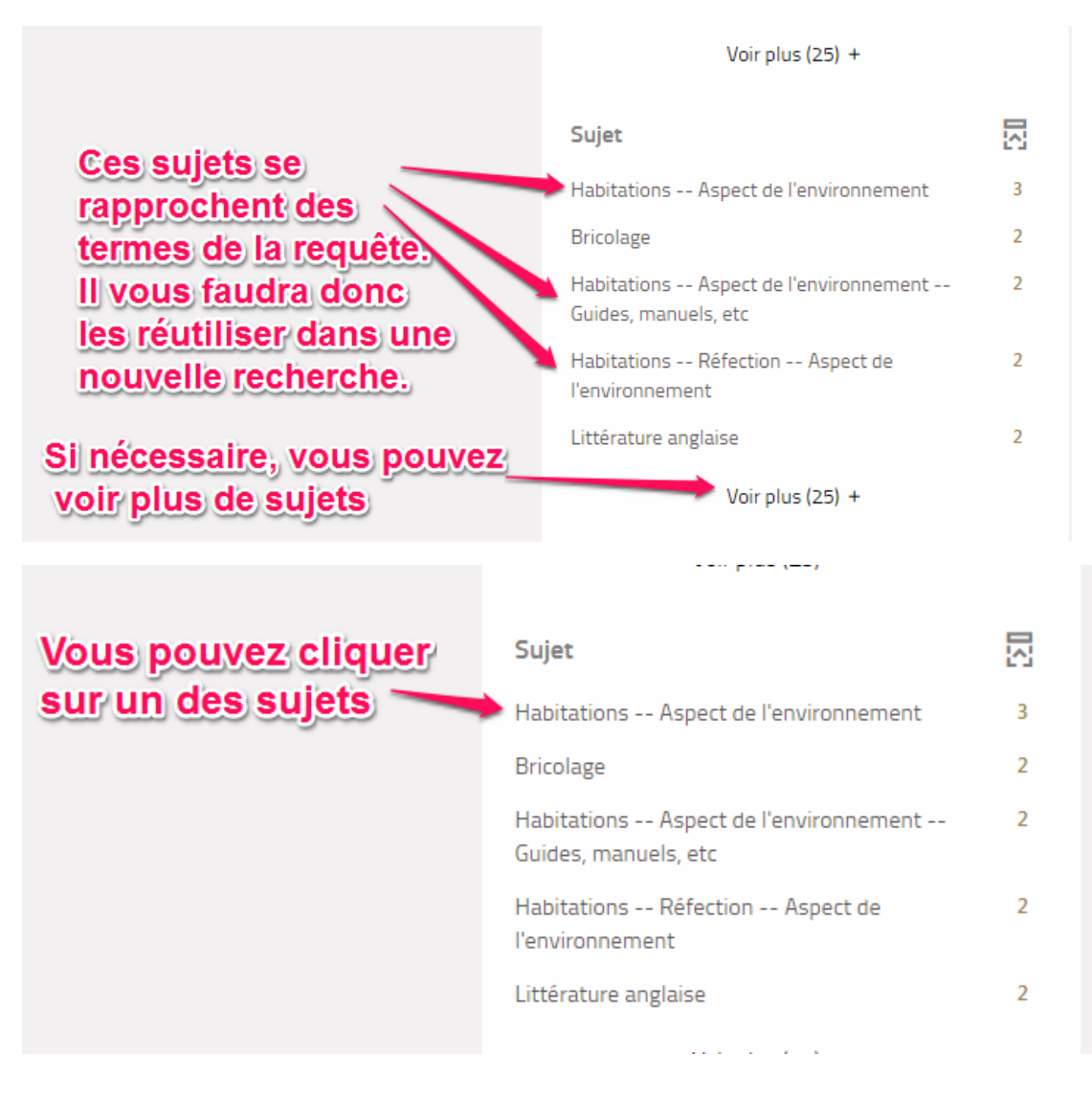

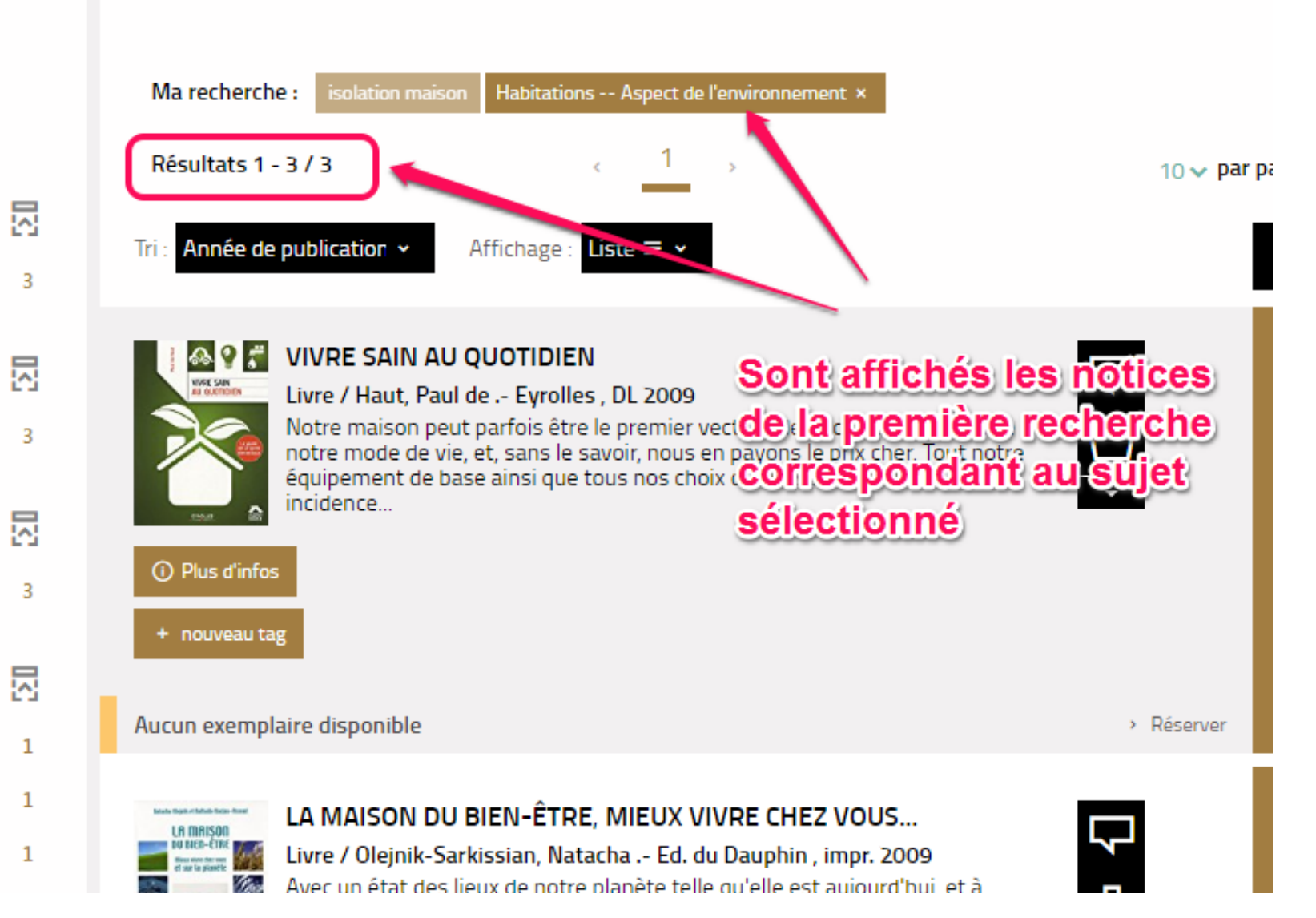

Mais pour avoir davantage de résultats sur le sujet, cliquer sur une de ces notices, puis sur le sujet correspondant :

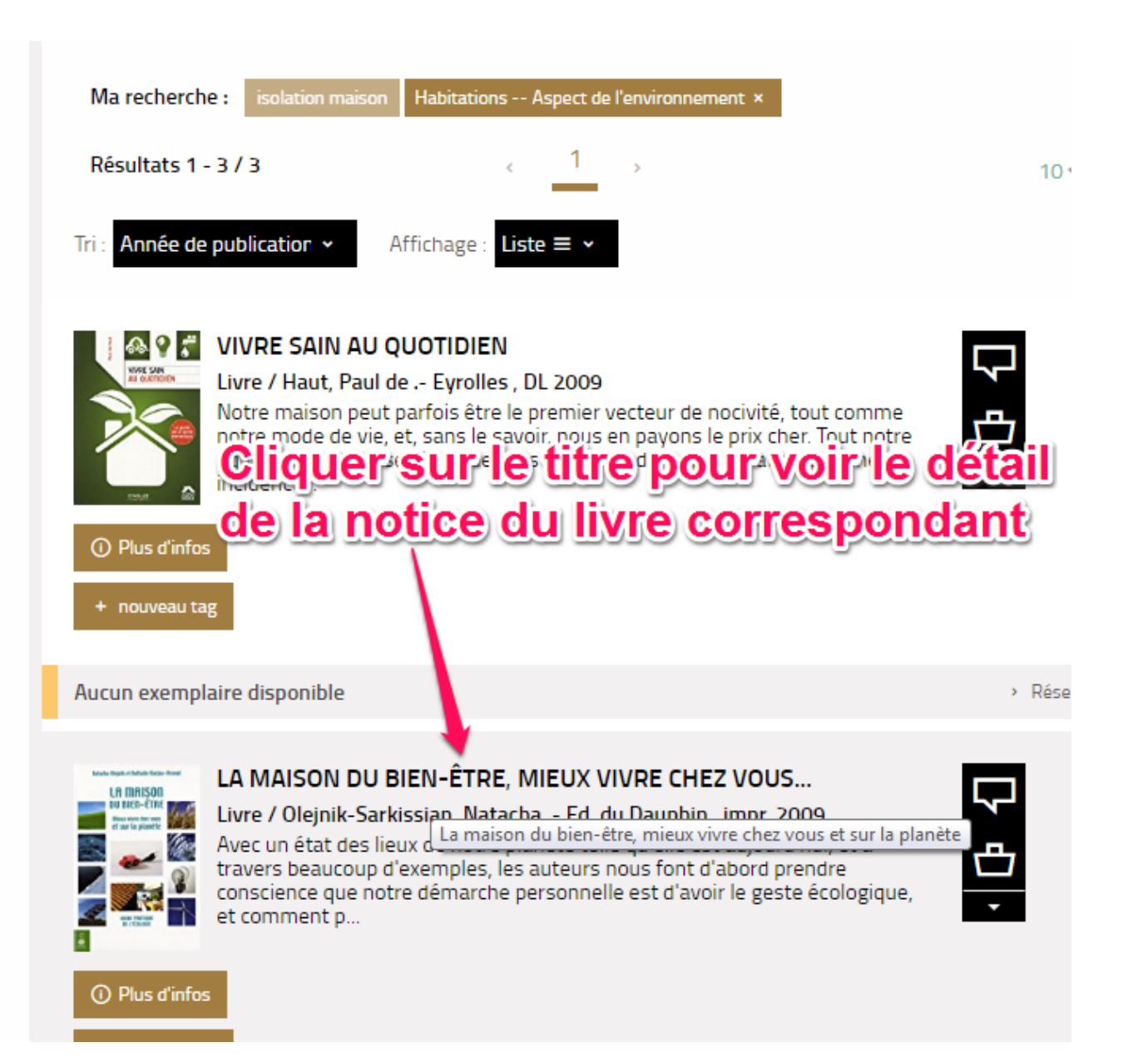

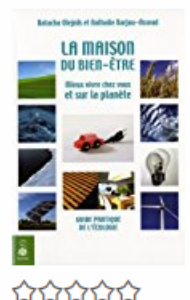

### La maison du bien-être : mieux vivre chez vous et sur la planète

Livre

O avis

Olejnik-Sarkissian, Natacha (1964-....). Auteur

Barjou-Aswad, Nathalie. Auteur

Edité par Ed. du Dauphin. Paris - impr. 2009

Détail:

Avec un état des lieux de notre planète telle qu'elle est aujourd'hui, et à travers beaucoup d'exemples, les auteurs nous font d'abord prendre conscience que notre démarche personnelle est d'avoir le geste écologique, et comment par voie de conséquence ce dernier aura un impact direct sur l'écologie de la planète, répondant ainsi à la question de plus en plus fréquente du citoyen : Mais que puis-je faire à mon niveau ? Divisé en 3 parties, ce guide pratique : montre à tous ceux qui l'ignorent encore complètement le lien entre la nature et nous-mêmes : les grandes questions de l'environnement, les choix énergétiques, la protection de la couche d'ozone, l'importance de protéger l'eau, la terre, le feu, l'air, etc. Ce livre est une synthèse où tous ces sujets sont abordés. Un exemple simple : l'alimentation. En effet, des légumes cultivés le plus naturellement possible auront un impact direct sur notre organisme et notre bien-être ; aide à bâtir et à entretenir notre habitat avec les dernières possibilités qu'il s'agisse d'une maison, d'un appartement ou d'une ferme ; guide pièce par pièce. C'est une partie importante de l'ouvrage où tout est passé au crible, avec les dernières données écologiques agencement, matériaux, isolation, peinture, électricité et éclairage, chauffage, moquette, fibres naturelles, parquet, peintures écologiques, tissus muraux, mobilier, décoration organique,

Puis cliquer sur le sujet correspondant à ce que vous recherchez, dans cet exemple Habitations -- Aspect de l'environnement

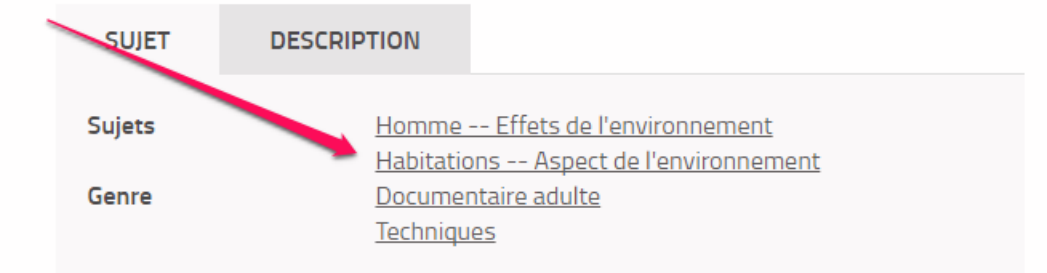

### Affinez votre recherche

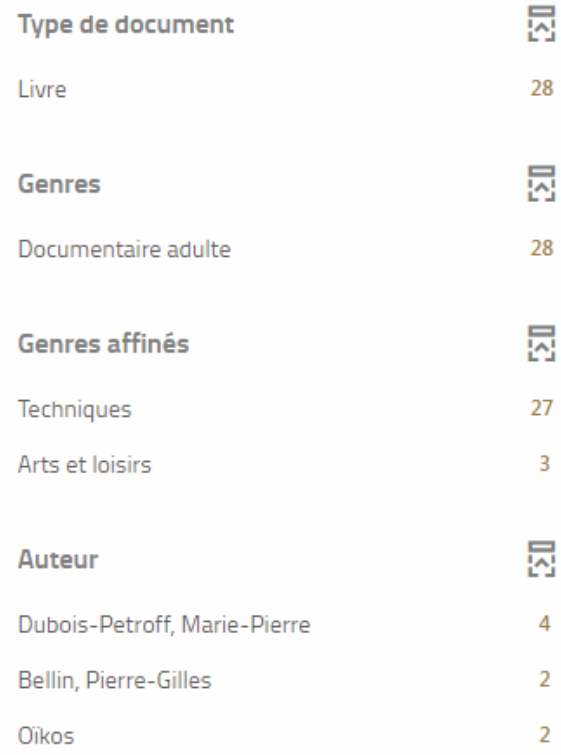

### Résultats de la recherche

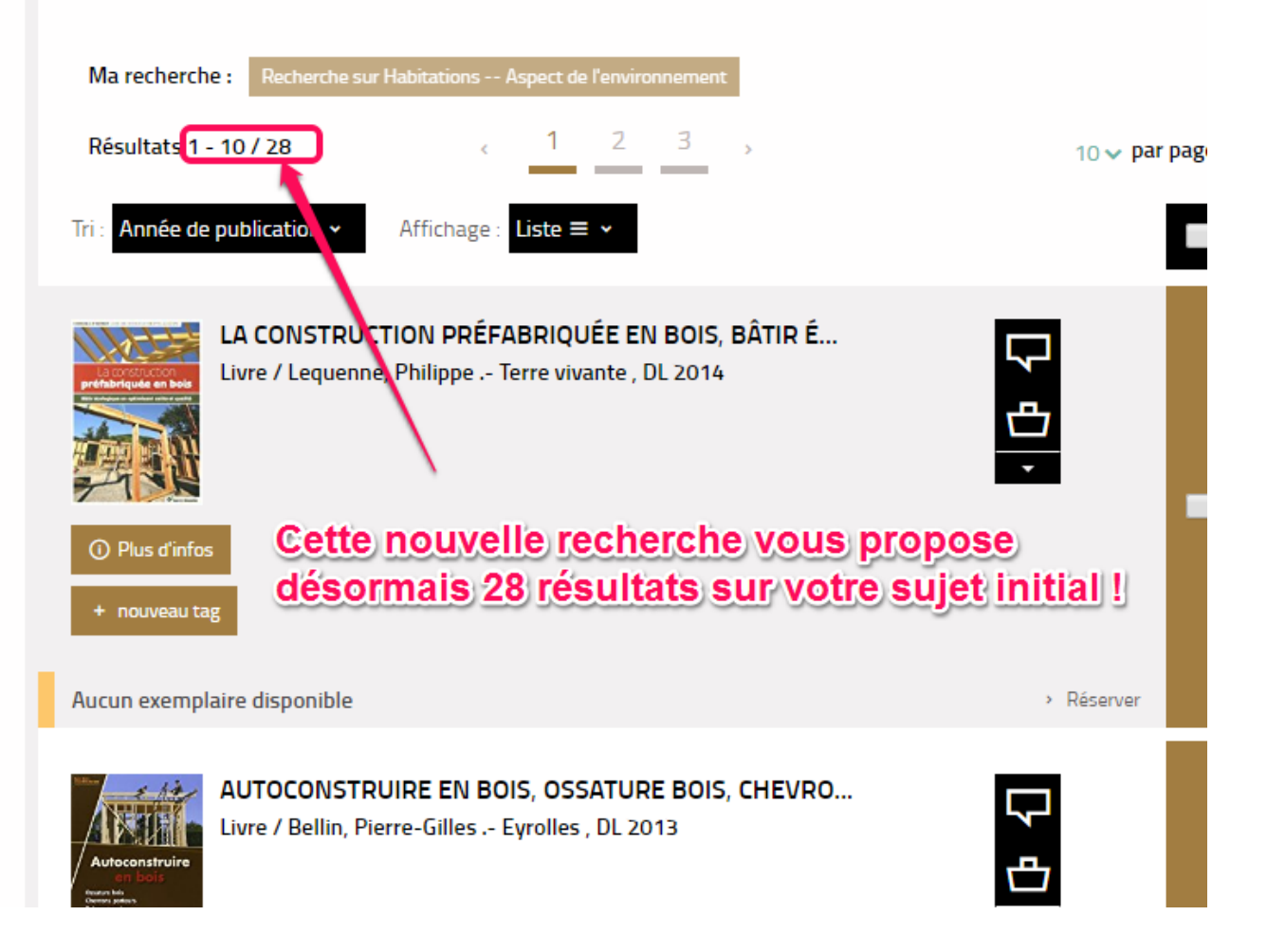

 $\mathbb{B}$  .

### <span id="page-16-0"></span>**3. Problèmes éventuels de réservation**

Plusieurs cas de figure peuvent empêcher la réservation :

### **Quota de réservations atteint**

Le premier d'entre-eux est lié au quota de réservations défini à 100 réservations simultanées maximum. Si vous dépassez cette limite, la réservation ne sera pas enregistrée. Le message suivant, en bas à droite de l'écran, vous le confirmera :

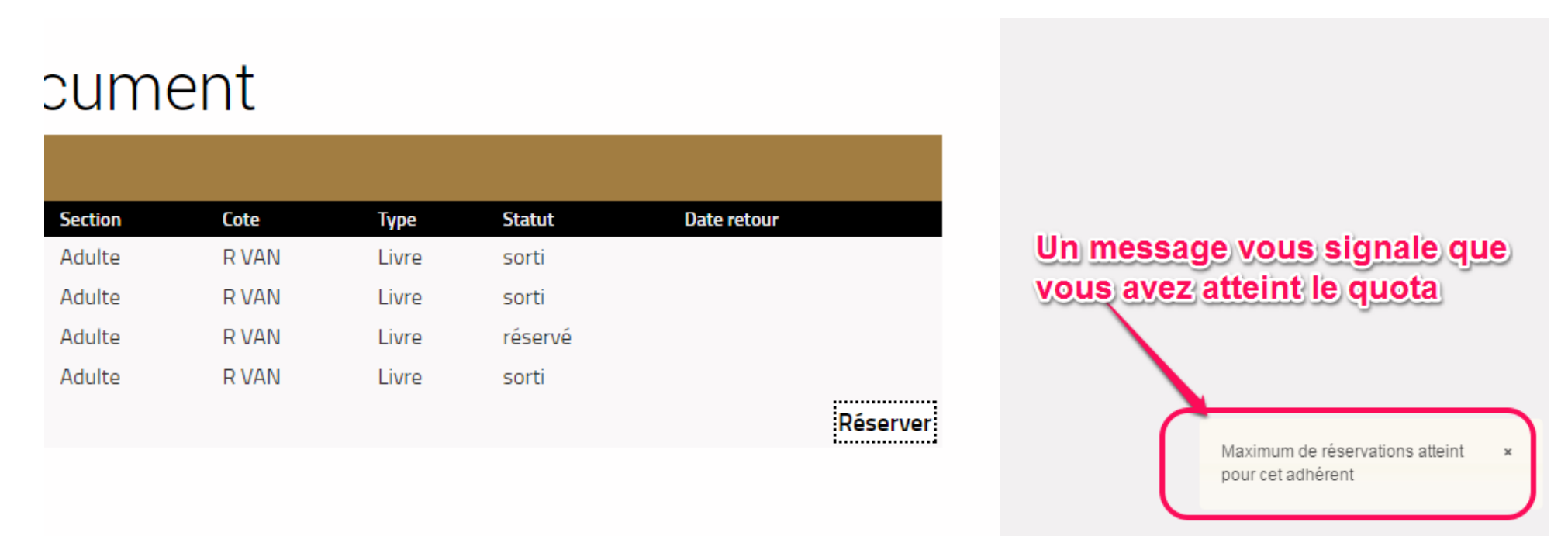

Il vous faudra alors [consulter Votre compte Bibliothèque](#page-18-0) pour supprimer d'éventuelles réservations inutiles et contacter le cas échéant votre correspondant à la BDV.

### **Document déjà réservé ou déjà prêté**

Si vous réservez par erreur un document de la BDV pour lequel une réservation est déjà enregistrée au nom de votre bibliothèque, ou qui est déjà en prêt dans votre bibliothèque, la demande ne sera pas validée et le message ci-dessous (toujours en bas à droite) le précisera :

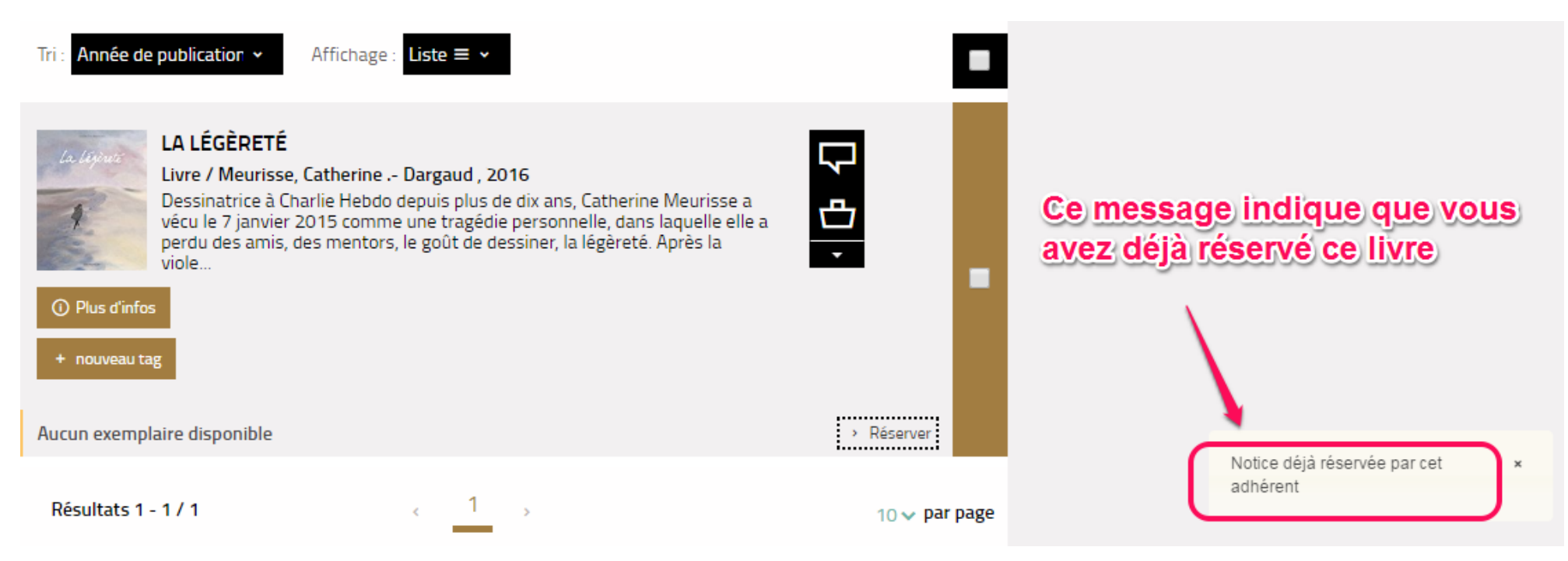

### <span id="page-18-0"></span>**4. Consultation des réservations dans le compte de la bibliothèque :**

Si vous avez le moindre doute, il vous est possible de vérifier le bon enregistrement de votre réservation sur Votre compte. Pour cela, cliquer sur l'entrée de menu *Votre compte Bibliothèque* en haut à droite.

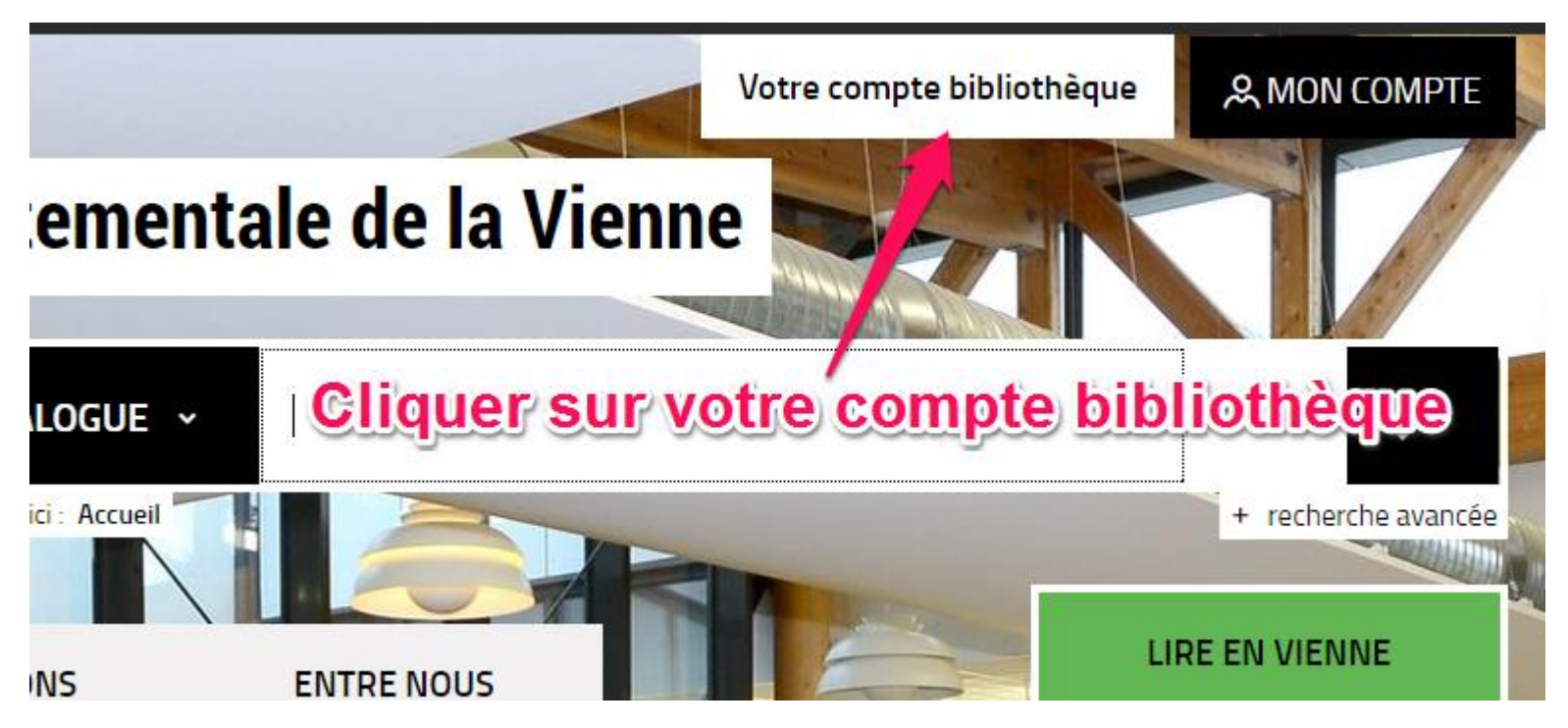

Un nouvel onglet s'ouvre alors dans votre navigateur.

Dans le menu situé en haut à gauche, cliquer sur Vos réservations :

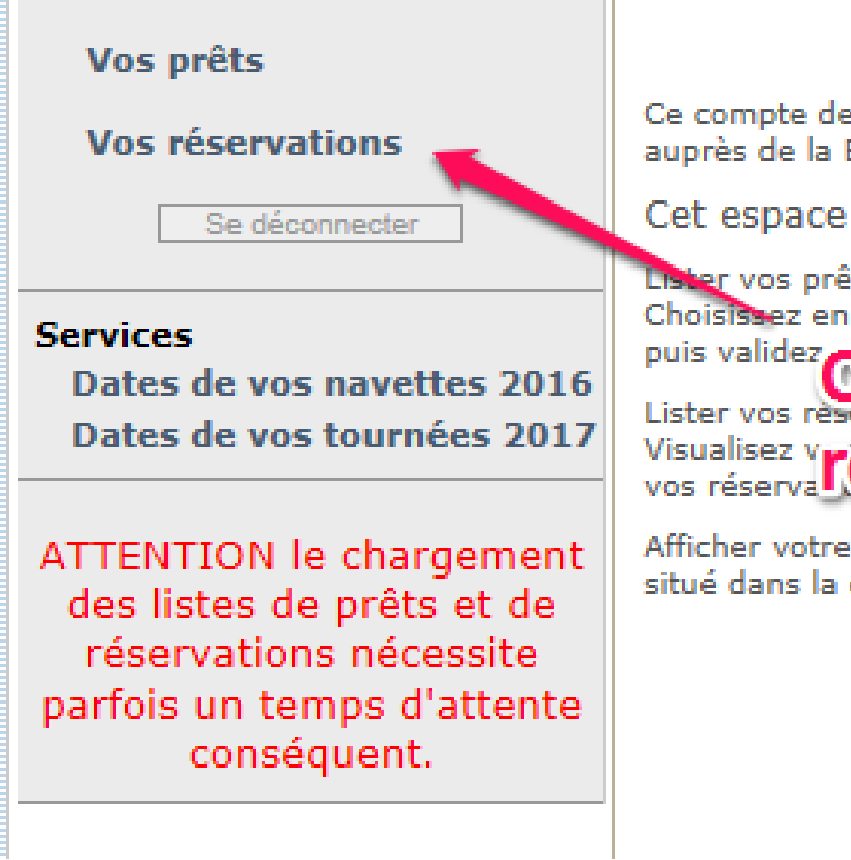

S'affiche alors la liste de vos réservations :

Ce compte de bibliothèque vous est proposé dans le c auprès de la Bibliothèque Départementale de la Vienn

Cet espace dédié vous permet de :

Lister vos prêts (en cliquant sur Vos prêts situé dans Choisistez en premier lieu un filtre (tous les prêts, par puis validez is nérez ces listes sous format Pdf. Lister vos reservatu ha (en cliquante sur Vos reservati Visualisez Vréserva Contains de la Supprimez les

Afficher votre calendrier de passage du bibliobus et de situé dans la colonne de gauche).

Accueil

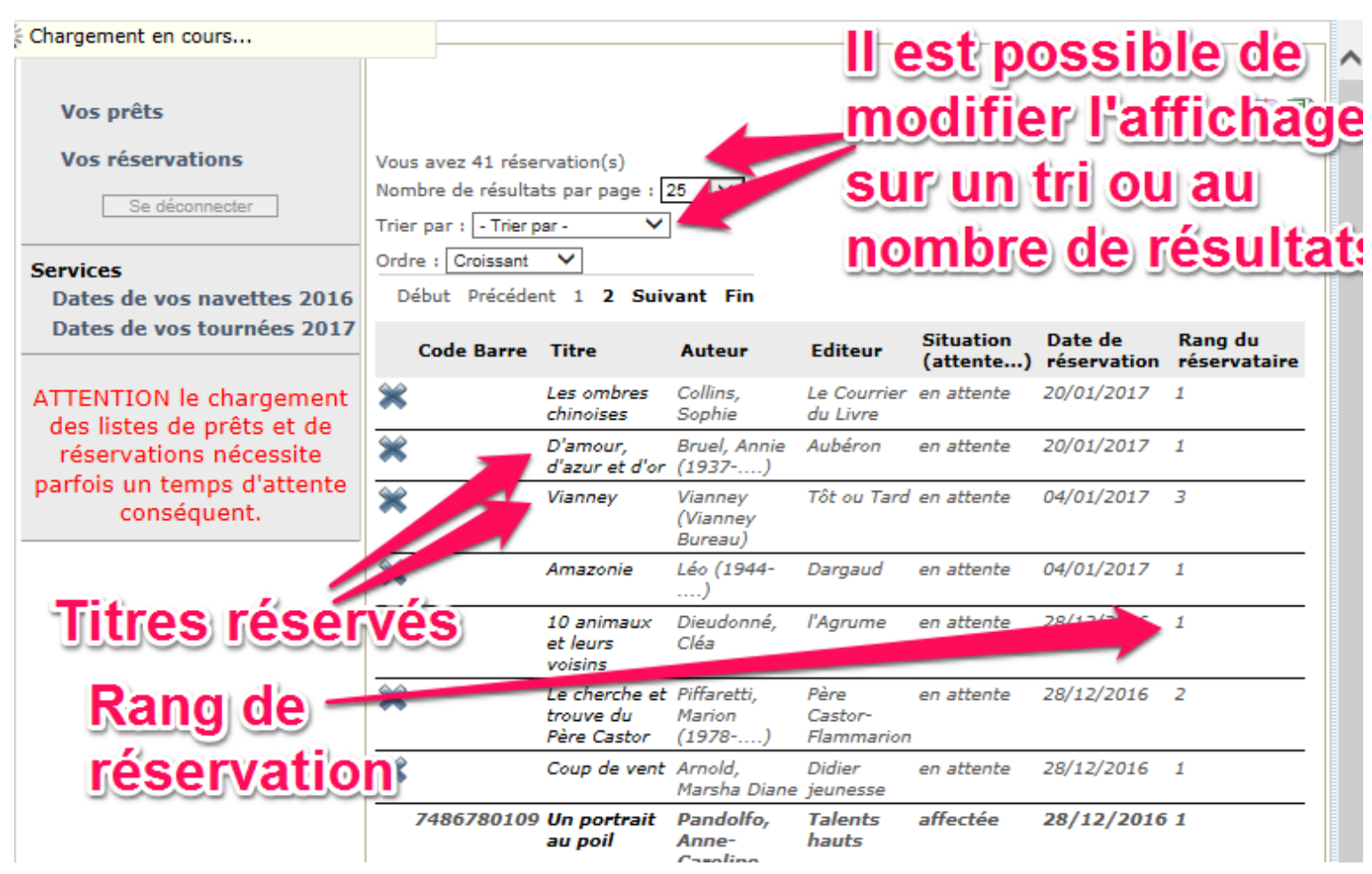

Vous pouvez supprimer des réservations sauf si elles ont déjà été mises de côté à votre intention :

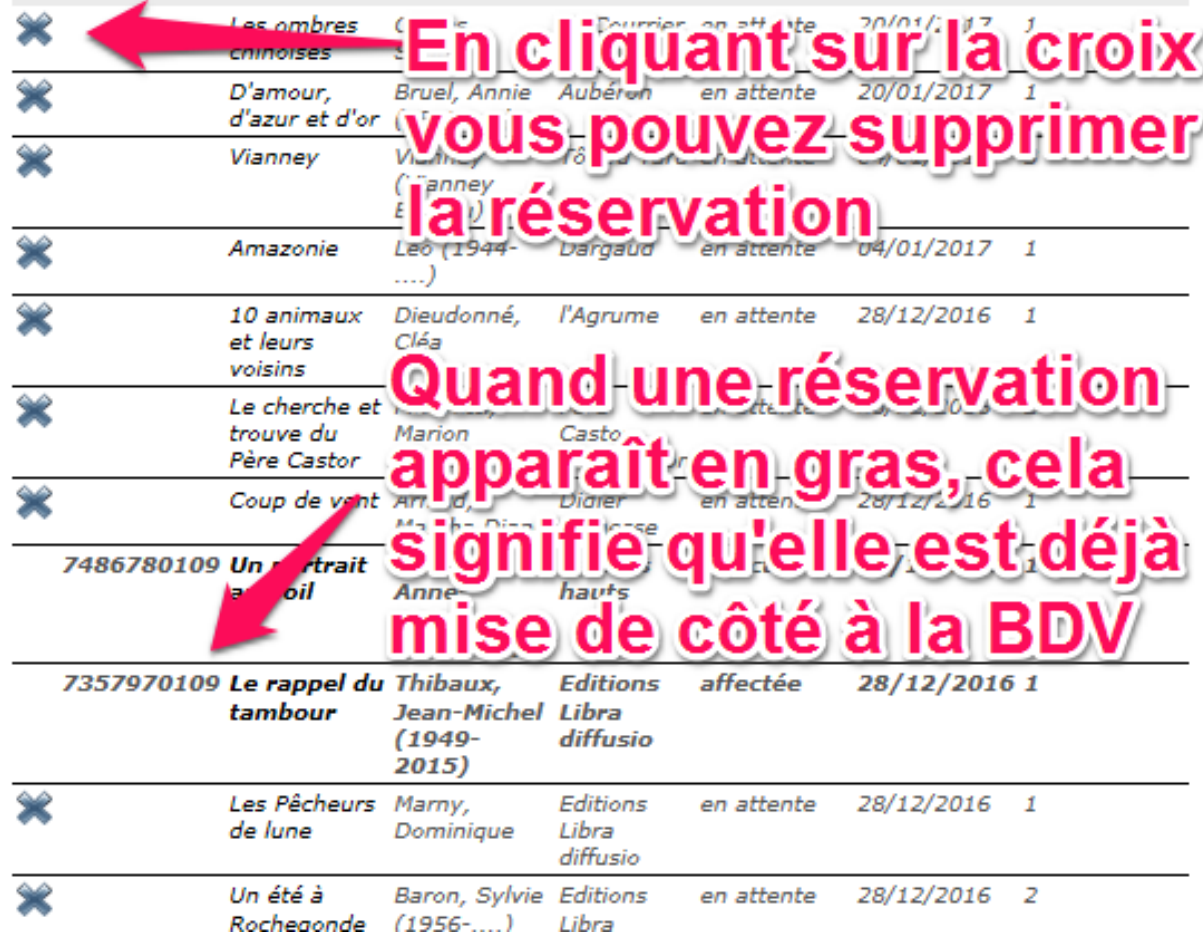

Une fois consulté le compte dépositaire, pour revenir à la page d'accueil et à la recherche catalogue, cliquer sur l'onglet *Bibliothèque départementale* de votre navigateur :

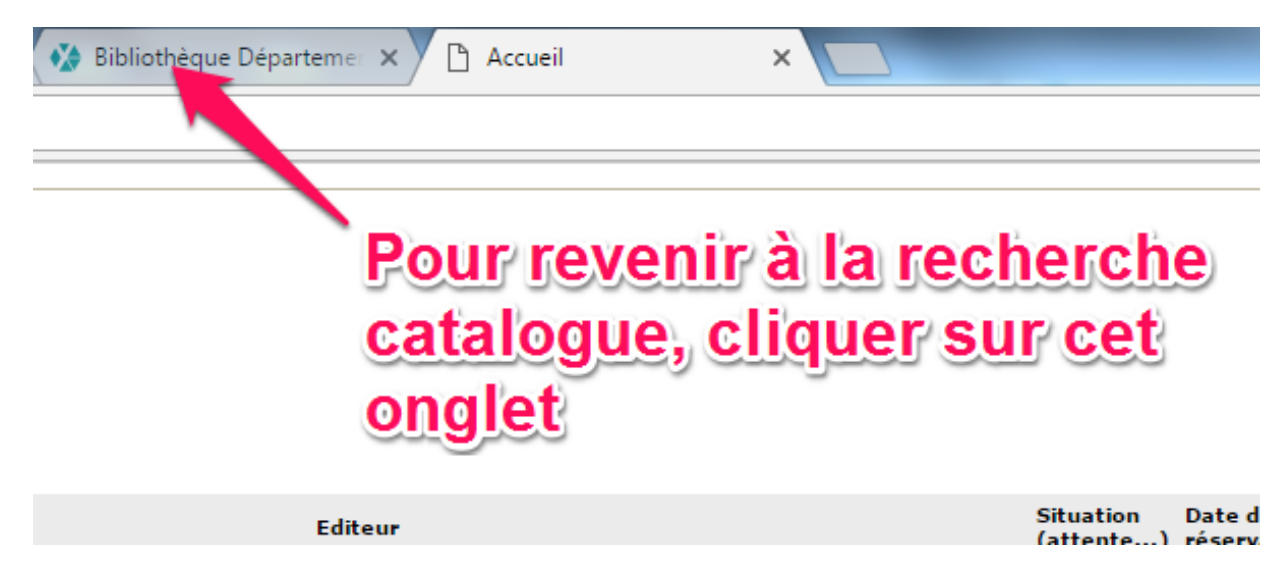

#### <span id="page-22-0"></span>**5. Faire une suggestion d'achat quand on ne trouve pas un titre dans le catalogue :**

Si vous n'obtenez aucun résultat lors d'une recherche dans le catalogue sur un document précis, il est probable que la BDV n'ait pas encore acheté ce document. Vous pouvez alors proposer une suggestion d'achat directement depuis le portail à partir du moment où vous êtes identifiés, en cliquant sur l'entrée de menu Suggestion d'achat.

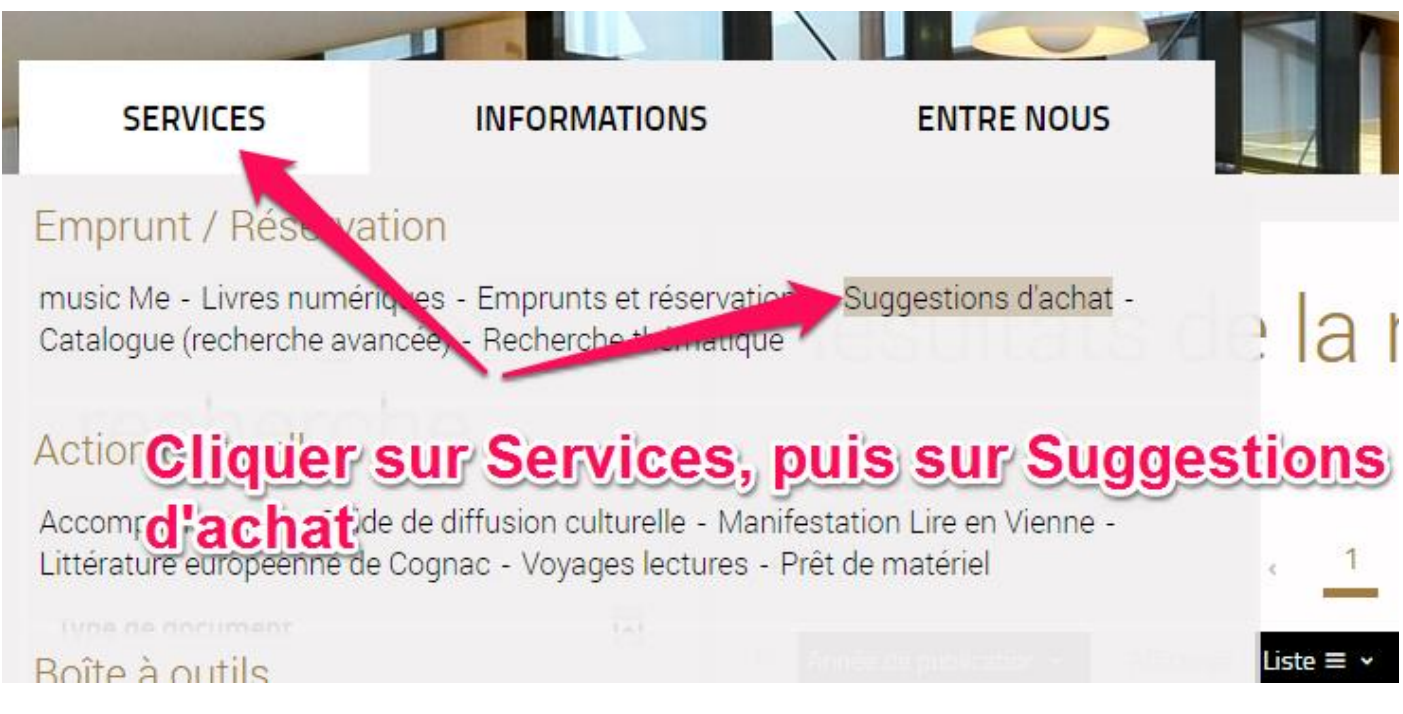

Puis renseigner le formulaire qui sera envoyé directement à votre correspondant BDV :

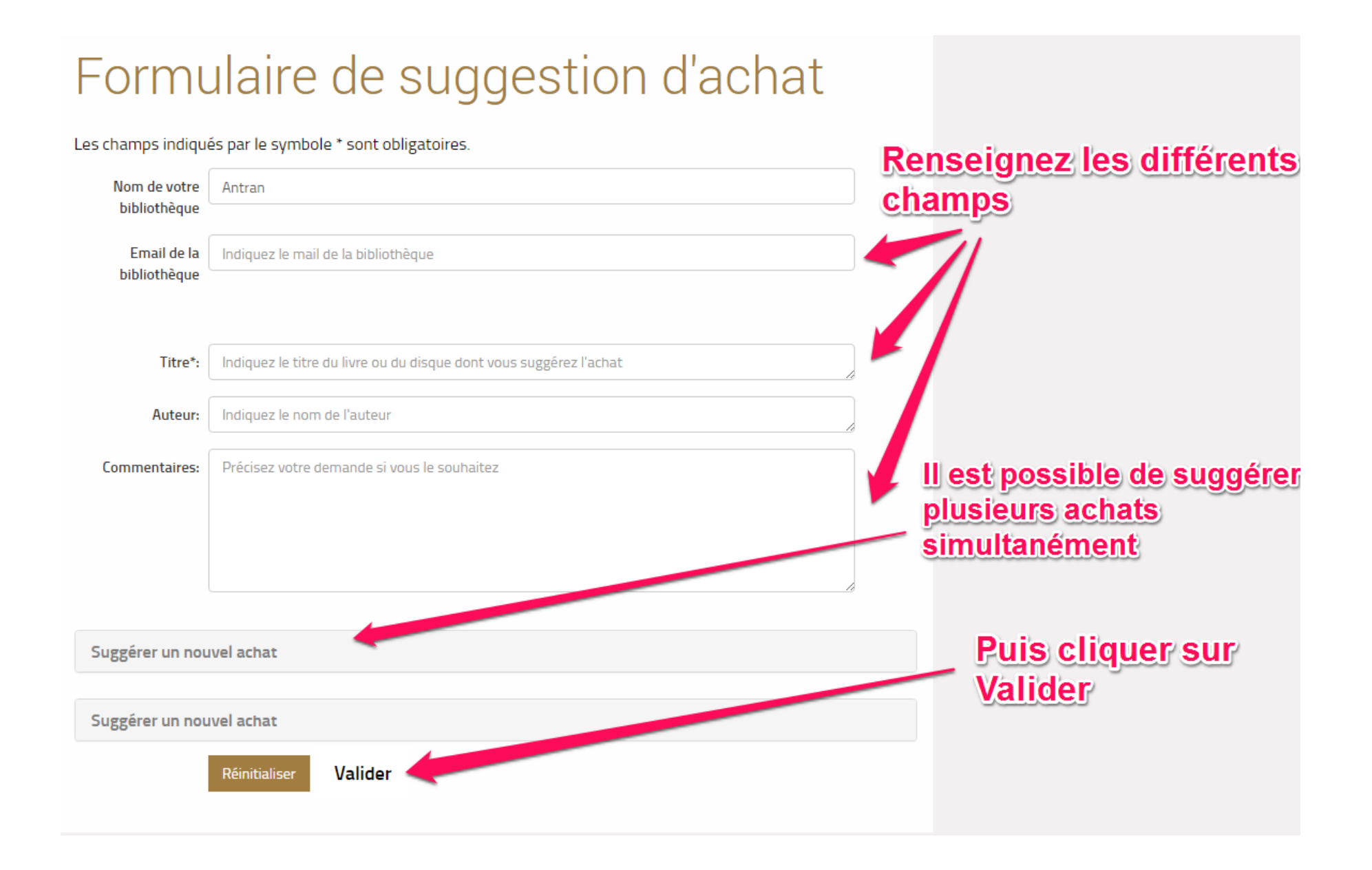